# **Listen EVERYWHERE**

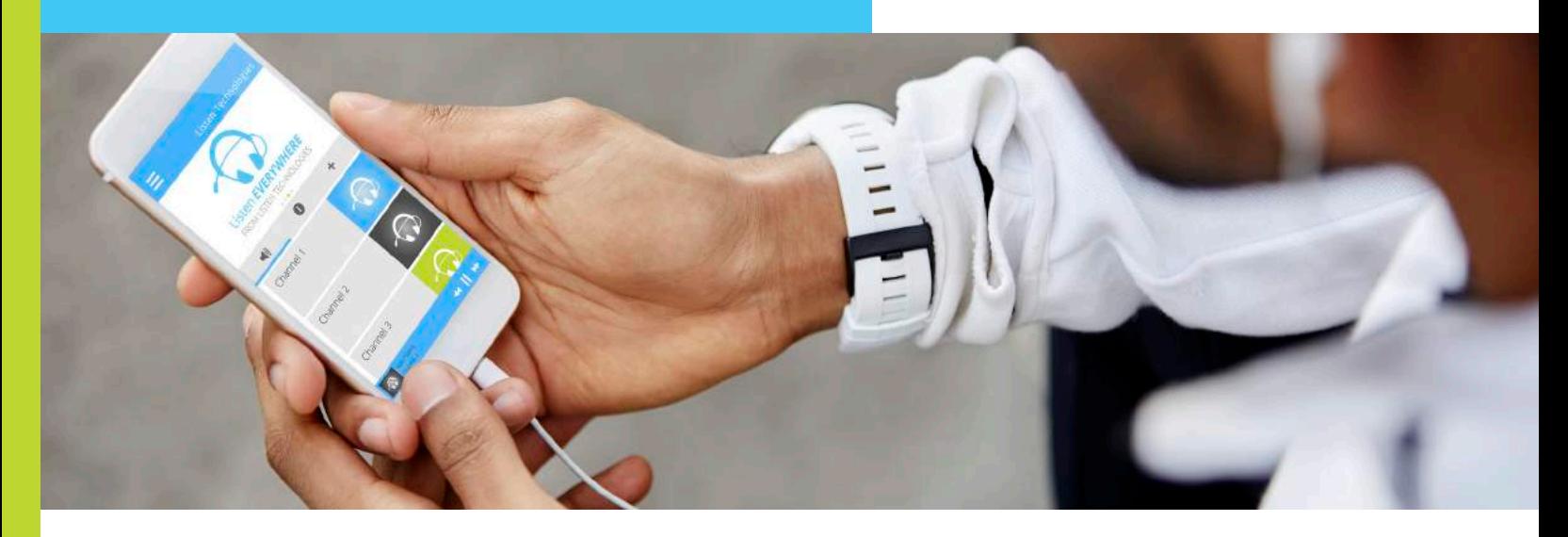

# LAN Manager Instruction Manual

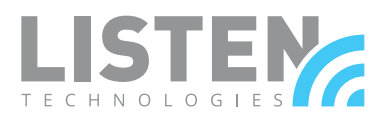

**www.listentech.com**

**www.ListenEVERYWHERE.com**

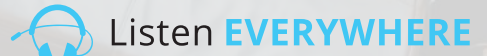

# INTRODUCTION

The LAN Manager is a web application, hosted in firmware by a Listen EVERYWHERE Venue Server, that enables network administrators to manage the Venue Server's network configuration.

The LAN Manager can be accessed from common Windows PC or Apple browsers such as Microsoft Edge, Mozilla Firefox, Google Chrome, Opera or Apple Safari or from most mobile device browsers.

## LAN MANAGER FUNCTIONS

LAN Manager functions include the following:

- Login and Logout of the LAN Manager.
- View the current network configuration of the Venue Server.
- Change the Venue Server from DHCP IP addressing (default) to a static IP.
- Change from one static IP to another static IP.
- Change from static IP back to DHCP IP addressing.
- View and edit Netmask, Gateway and DNS Nameservers (when needed).

#### **Step 1 – Venue Server Setup**

Set up the Listen EVERYWHERE Venue Server using the included instructions. Connect the Venue Server to the local area network to be used for Listen EVERYWHERE Wi-Fi audio streaming. Confirm the Venue Server's operation using a mobile device equipped with the Listen EVERYWHERE App. Write down the Host Name (Serial Number) and Passcode located on the Venue Server's bottom panel.

For installation, network and Wi-Fi tips, refer to the Listen EVERYWHERE Network Configuration Guide.

#### https://www.listentech.com/support/manuals/

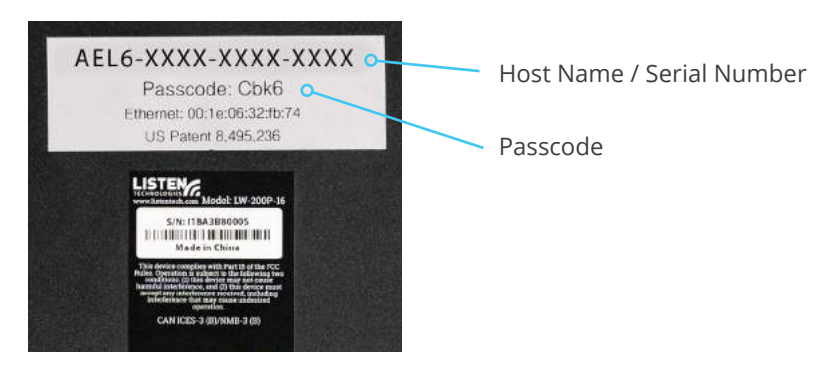

**Figure 1:** Venue Server Bottom Panel with Host Name and Passcode (LW-200P-16 shown)

#### **Step 2 – Login to the LAN Manager**

There are two methods to login to the LAN Manager. Method 1 uses the Venue Server's Host Name. Method 2 uses the Venue Server's network IP address

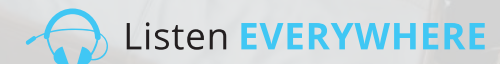

#### **Method 1 - Login Using the Venue Server's Host Name**

Using a computer or mobile device connected to the same network as the Venue Server, launch your chosen web browser and type the following into the browser's address bar:

#### http://<hostname>.<domain>/admin

Where "hostname" is the Venue Server's Host Name (with hyphens), and "domain" is the word "local". Omit the brackets < > but include the period/dot between hostname and domain. Here is an example using the Host Name from Figure 1:

#### Example: http://AEL6-XXXX-XXXX-XXXX

After a few moments, the Venue Server will respond with the Login Screen shown in Figure 2a. Enter "admin" as the User Name and the Venue Server's Passcode as the Passcode (Figure 2b).

#### **Method 2 – Login Using the Venue Server's IP Address**

By default, the Venue Server requests an IP address from the network DHCP server. To locate this IP address, login to the router or other DHCP server on your network and browse for the Listen EVERYWHERE Venue Server. Alternately, use a network mapping or administrative software tool such as the following:

- Bonjour (Mac OS)
- Avahi (Linux OS)
- Advanced IP Scanner (Win OS)
- Net Analyzer (iOS and Android)
- Fing (Android or iOS)

Then, using a computer or mobile device connected to the same network as the Venue Server, launch your chosen web browser and type the following into the browser's address bar (omit the < > brackets):

#### http://<Venue\_Server\_IP>/admin

#### Example: http://192.168.0.76/admin

The Venue Server will respond with a login screen shown in Figure 2a. Enter "admin" as the User Name and the Venue Server's Passcode as the Passcode (Figure 2b).

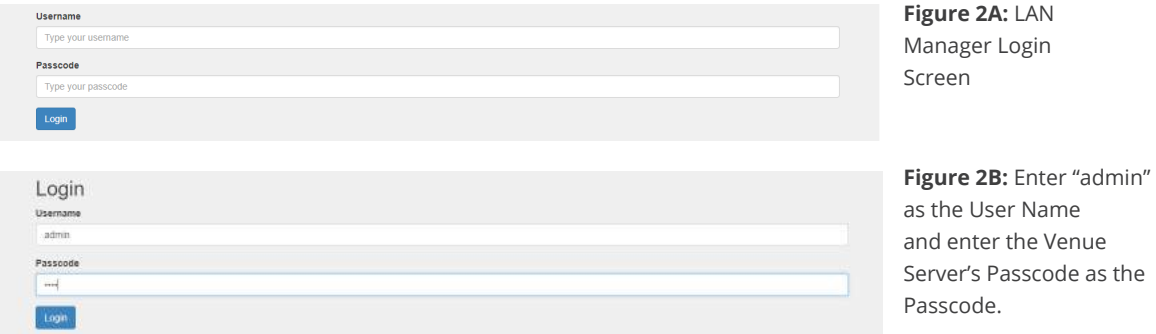

#### **Step 3 – View Network Configuration**

The "Welcome" screen (Figure 3a) appears after a successful login. Click "Network Connections" to view the current Venue Server network configuration as shown in Figure 3b. Click "LAN Manager" or "Home" at any time to return to the Welcome screen.

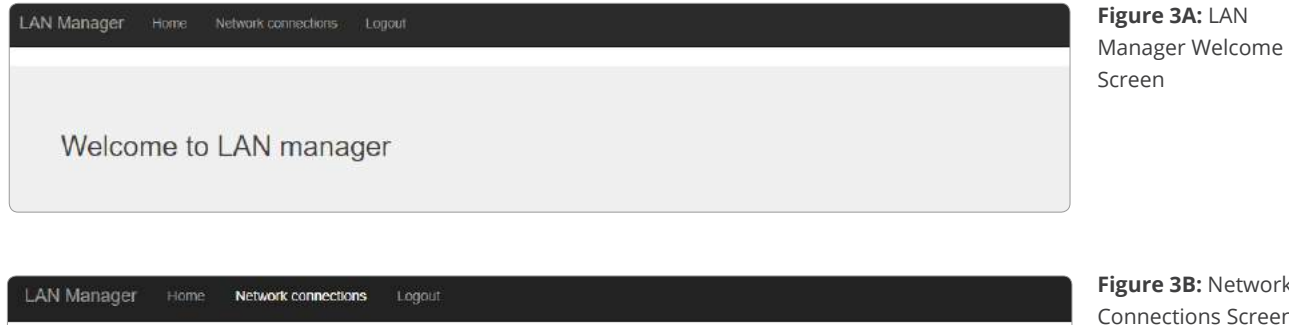

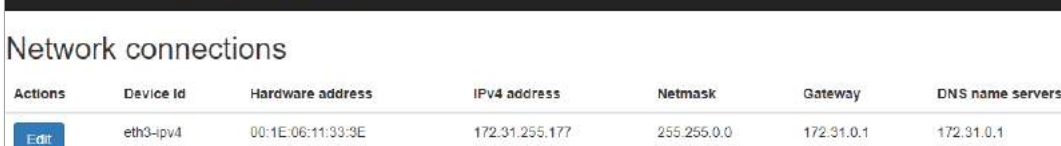

**Figure 3B:** Network Connections Screen

**Listen EVERYWHERE** 

The Network Connections screen displays the following information:

• **Device ID:** The first section of this ID displays the router port number.

In Figure 3b, the Venue Server is connected to Port 3 (the 4th port).

The second section of the ID indicates IP version 4 addressing.

- **Hardware Address:** The Venue Server's unique hardware "MAC Address"
- **IPv4 Address:** The Venue Server's current IP address as assigned by the DHCP server.
- **Netmask:** Assigned by the network manager to create and manage sub-networks.
- **Gateway:** IP address used to access the internet for Cloud Services. \*
- **DNS Name Servers:** Used to convert a domain name to an internet IP address.

\*The Venue Server needs internet access for Listen EVERYWHERE Cloud Services.

# **Listen EVERYWHERE**

#### **Step 4 – Edit Network Configuration**

Click the blue "Edit" button on the left (Figure 3b) to enter the edit mode. The LAN Manager will respond with the screen shown in Figure 4.

The default network configuration will be suitable for many networks. However, it is possible for a network administrator to edit any of the information on the Edit Connection screen to adapt the Venue Server to the local network.

Uncheck "Use DHCP" to enable editing of the following:

- **Address:** Enter a static IPv4 network IP address in this box.
- **Netmask:** Enter the IPv4 netmask of the Listen EVERYWHERE sub-network.
- **Gateway:** Enter the IP address that allows the Venue Server to access the internet. \*

Click the blue "Save" button at the bottom left of the screen to save any changes to the Venue Server.

**Tip:** To edit any of these values, the Venue Server must be connected to the final LAN to be used for Listen EVERYWHERE Wi-Fi audio streaming. You cannot edit these values on one network and then move the Venue Server to another network.

**Tip:** If you logged into the LAN Manager using its DHCP-provided IP address (Step 2, Method 2) and you change the Venue Server to a Static IP, you must save the new configuration, log out of the LAN Manager and login again using the new static IP address. If you logged into the LAN Manager using its Host Name (Step 2, Method 1) you only need to save the new configuration and refresh the browser window (Ctrl-R in most browsers).

\*The Venue Server needs internet access for Listen EVERYWHERE Cloud Services.

### EDITING DNS NAMESERVERS

A DNS nameserver converts a domain, such as Listentech.com, to an IP address on the internet. Your internet service provider will provide default DNS nameservers which are suitable for many networks.

If you wish to change the DNS Nameservers for the Venue Server, uncheck the "Use DHCP" box and enter a new IP value into the address box below the DNS Nameservers title. To add a second DNS nameserver, click the blue "Add" button to the right of the first DNS Nameserver box. You may enter additional DNS nameservers in a similar manner. To delete a DNS nameserver, click the blue minus sign to the immediate right of that DNS Nameserver address box.

Click the blue "Save" button at the bottom left of the screen to save any changes to the Venue Server.

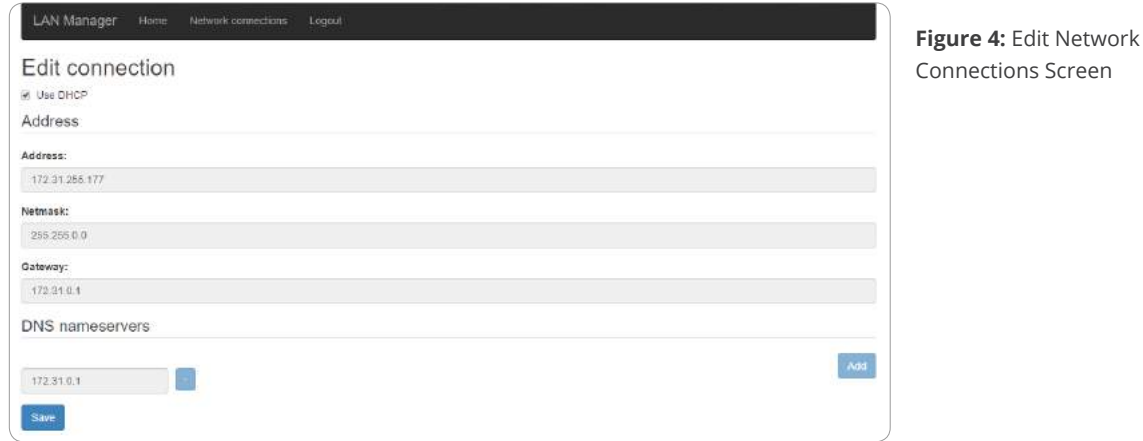

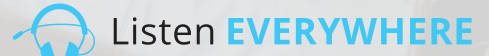

# LOGGING OFF THE LAN MANAGER

Once you have completed any desired edits, click the blue "Save" button at the bottom left and then click the Logout menu choice at the top of the screen.

To log on again, either use Method 1 in Step 2 or use the Venue Server's new static IP address as in Method 2.

#### **Potential Errors and Recovery**

The LAN Manager will catch common errors during configuration and display a screen such as the one in Figure 5. Error messages will disappear when corrections have been made. Improper IPv4 addresses are shown as examples in Figure 5.

Network configuration information is saved in the Venue Server's non-volatile memory. Thus, the LAN Manager may not catch some errors, such as a static IP address that conflicts with another device on the network, until the blue Save button is pressed.

When the LAN Manager encounters errors like this, it will revert to a known working DHCP configuration the next time the Venue Server is powered off and then back on again (reboot). In this case, you may need to rescan the network to learn the Venue Server's IP address.

Additional troubleshooting and support information may be found at this link:

https://www.listentech.com/support/

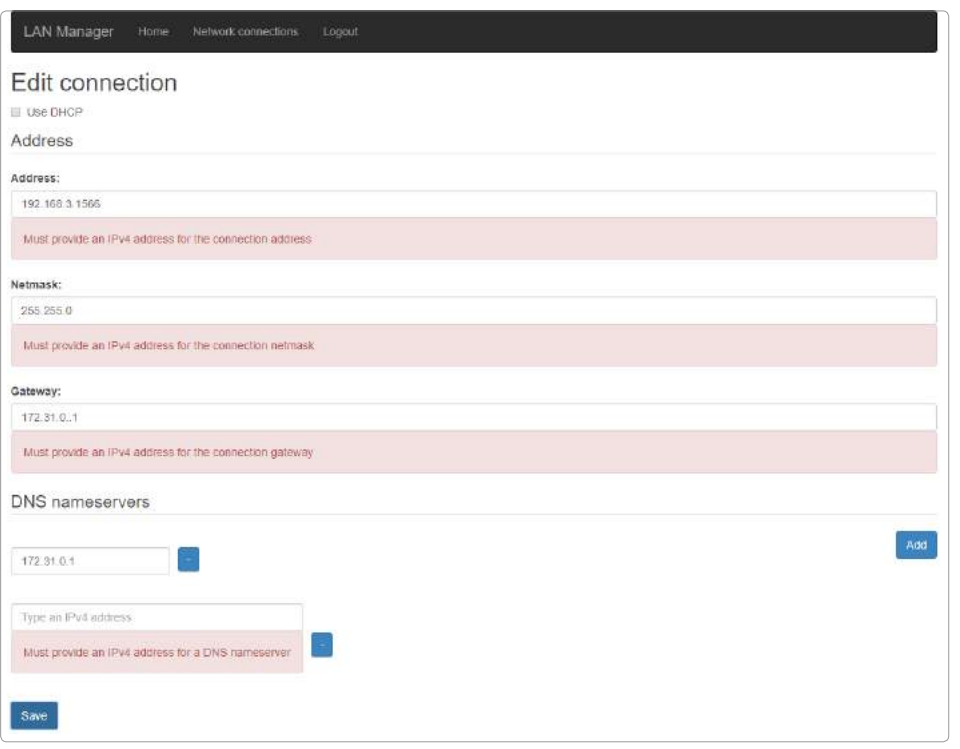

**Figure 5:** Edit Network Connections Screen Showing Error Messages

# FAIL-SAFE PROCEDURE

If there is an error made during set up and you are no longer able to communicate with the venue server, power the unit on with no network connection and leave it powered on for 10 minutes. The server will revert back to DHCP client mode.

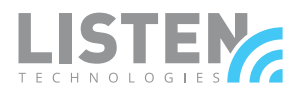

**LISTEN TECHNOLOGIES 14912 Heritage Crest Way, Bluffdale, Utah 84065-4818 USA Phone: +1.801.233.8992 Toll-Free: 1.800.330.0891 www.listentech.com**

Copyright © 1998 - 2019 Listen Technologies Corporation. All rights reserved. 20190117